## **CREATING A NEW EMPLOYEE**

The Employee Management module of NCR Console gives you control over creating and managing your employees. Creating a new employee in NCR Console does not create them in your NCR Silver back office. To create a new user:

- 1. Log into NCR Console, go to the **Store tab** and click **Labor**.
- 2. Click **Employees**
- 3. Click **More Options** then **Add New Employee**

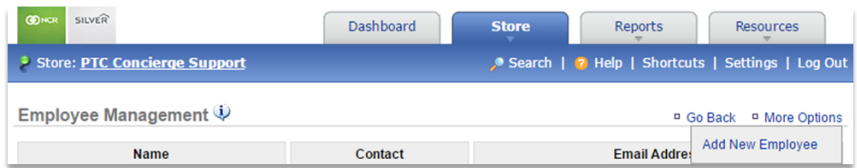

- 4. Enter the employee first and last name (these are required fields)
- 5. If you have multiple locations, select the location(s) that the employee should be assigned to
- 6. If you have created Departments, Positions and Tasks, select the Departments, Positions and Tasks that you wish to assign to the employee
	- You will be able to create new Departments, Positions and Tasks from this screen. See the **Creating Roles training module** for more detailed information

## 7. Click **Save**

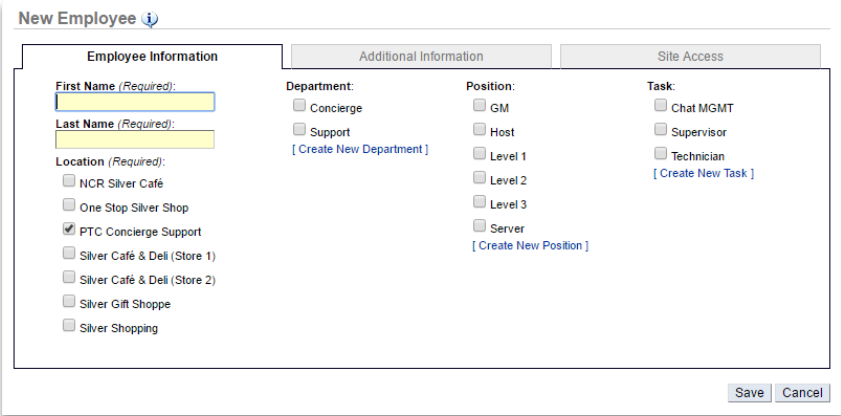

**NOTE:** You can modify employee information at any time after creating them in Console. Refer to the **Managing Existing Users training module** for more detailed information.

There are two additional tabs within the employee record:

- *Additional Information:* Allows you to enter additional details such as email, phone number, pay rate, start date, etc… which supports the communication of schedules and the reporting of labor costs.
- *Site Access:* Allows you to provide limited or full access to the store management portal (store.cimplebox.com) and/or access to the employee portal (employee.cimplebox.com)